Řešení pro jednací místnosti řady EB-1400

## Základy interaktivní projekce

 $\overline{\bullet}$ 

 $\frac{2018}{2017} - 857.$  $2017$ 

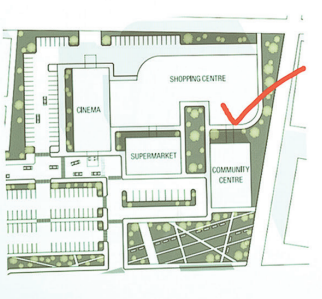

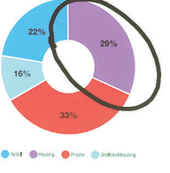

Total build by quarter  $(\epsilon m)$ 

loor space by use (%)

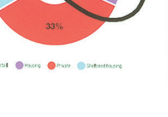

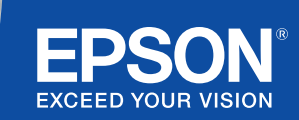

## Spolupráce a inspirace

Tato příručka vás provede hlavními funkcemi vašeho nového interaktivního zobrazovacího řešení od společnosti Epson, abyste ho při každé schůzce mohli využít naplno. Pomůže vám trávit méně času nastavováním a více času prezentováním, diskuzí a spoluprací.

Multifunkční interaktivní řešení do jednacích místností.

Promítejte ve Full HD na plochu o velikosti až 100 palců.

Připojte se a prezentujte bezdrátově z vašeho zařízení.

Integrujte do vašeho současného řešení pro vizuální spolupráci.

Promítejte a kombinujte obsah z více zařízení a vkládejte do něj poznámky.

Sdílejte bílé tabule vzdáleně.

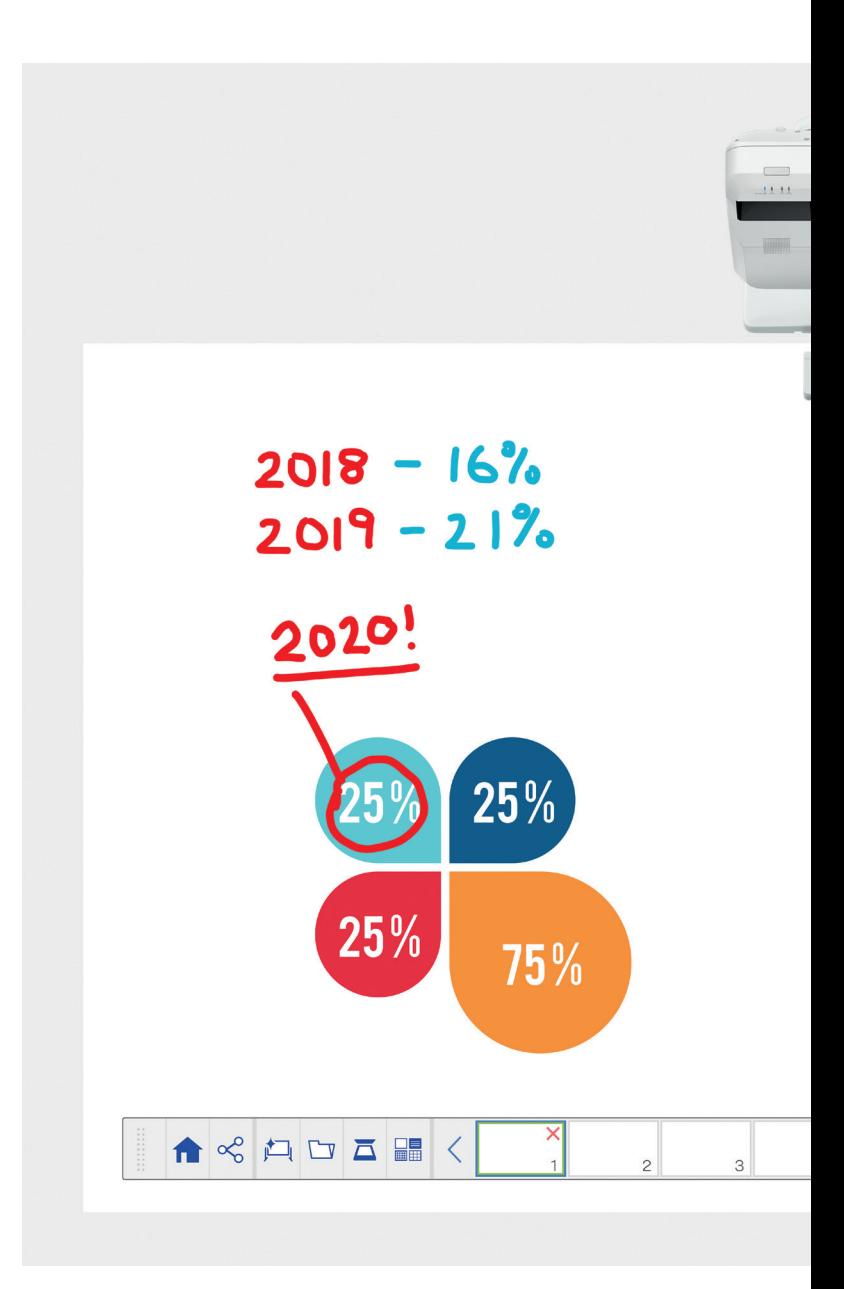

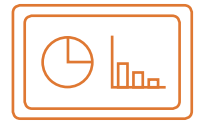

### Používání režimu bílé tabule Více informací na straně 4

### Otevřít

Otevřete stávající soubory ze sítě nebo je importujte z USB zařízení. Prezentujte z široké řady formátů bez nutnosti spolehnout se na počítač.

#### Kreslení

Přehledně spolupracujte za použití celé škály nástrojů pro kreslení na tabulích. Vytvářejte poznámky k obsahu na ploše pomocí interaktivního pera nebo prstu<sup>1</sup>.

### Barva

Vyznačte hlavní body diskuze různými barvami a používejte různou tloušťku čar. Části vaší práce můžete snadno odlišit a vyznačit v nich hlavní prvky.

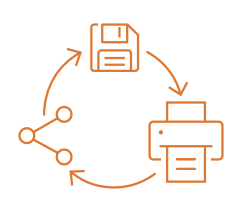

### Sdílení, ukládání a tisk Více informací na straně 6

### Sdílení

Umožněte spolupráci na jednáních pomocí interaktivního zobrazovacího řešení od společnosti Epson. Svou práci můžete s kolegy snadno sdílet a spolupracovat v reálném čase, abyste dosáhli lepších výsledků.

### Ukládání

Ukládejte do USB zařízení nebo na síť. Funkce ukládání podporuje celou řadu formátů, aby bylo sdílení optimální.

### Tisk

Dokončenou práci můžete odeslat do kterékoli z tiskáren ve vaší síti anebo obsah uložit a vytisknout přímo během spolupráce na jednáních.

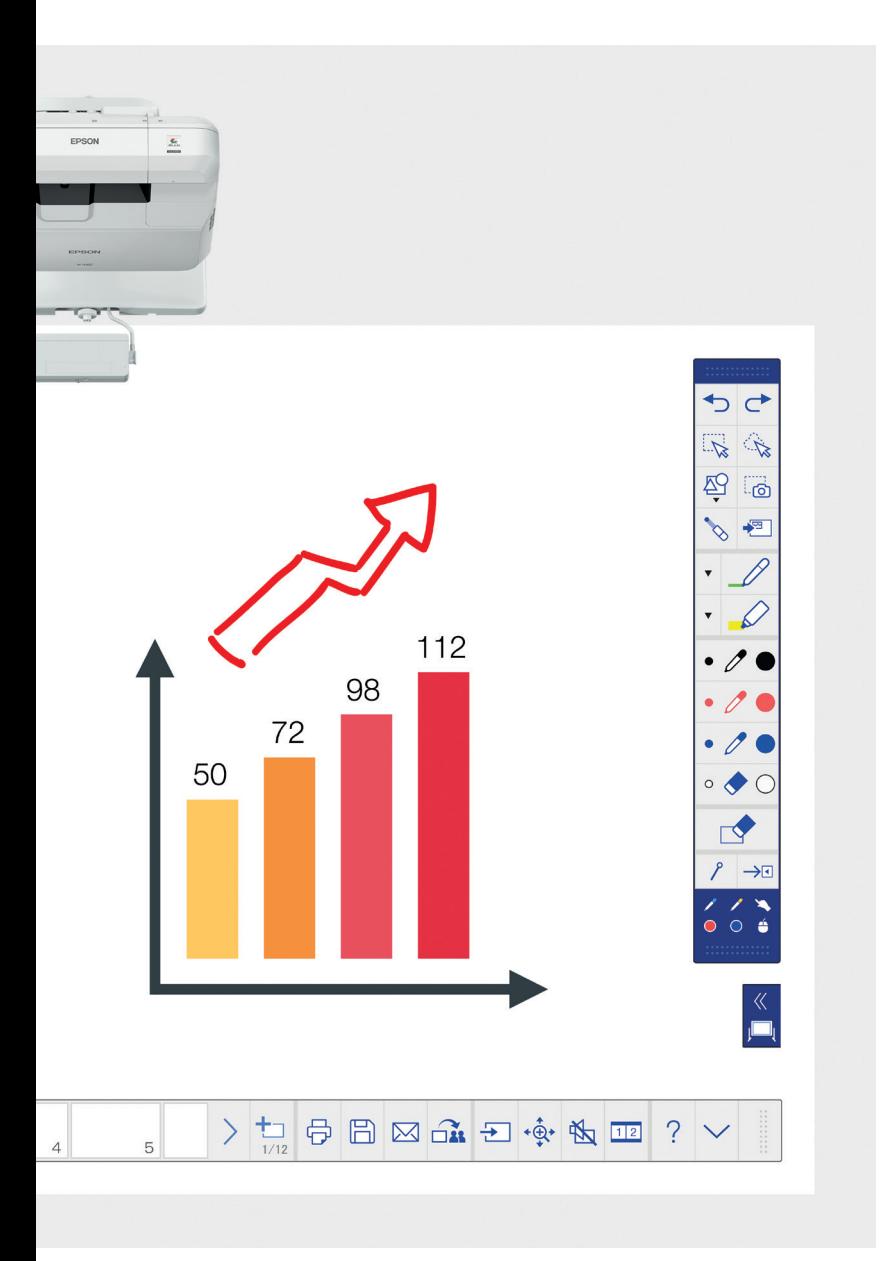

### Zobrazujte obsah z libovolného zdroje Více informací na straně 7

### Připojení chytrých zařízení

Sdílejte obsah z chytrého telefonu nebo tabletu pomocí aplikace Epson iProjection pro systémy iOS a Android. Obsah své obrazovky můžete také sdílet "živě" pomocí funkce screen mirroring,<sup>2</sup> která nevyžaduje kabely ani připojení k síti.

### Připojení k projektorům

Uspořádejte jednání a pozvěte kolegy, aby viděli váš promítaný obraz. Anebo se můžete připojit k jinému projektoru a prohlížet a vytvářet poznámky v reálném čase.

### Proměňte svůj počítač na velkou 100" interaktivní promítací plochu

Zobrazte a ovládejte svou plochu pomocí interaktivního pera nebo dotykem namísto myši.

### Přizpůsobení rozdělené projekční plochy posunutím

Kombinujte obsah z více zdrojů a vytvořte bohatý vizuální zážitek. Režim rozdělení projekční plochy vám umožní prezentaci ze dvou zdrojů na jedné projekční ploše.

### Sdílení bílé tabule

Umožněte spolupráci na jednáních pomocí zobrazovacího řešení od společnosti Epson. Sdílení práce a e-mailů s kolegy a prohlížení a tvorba poznámek v reálném čase pomohou ziednodušit váš pracovní postup.

### Úpravy a mazání

Zobrazujte cokoli, co vás napadne. Rychle importujte obsah, měňte jeho velikost, otáčejte ho a přesouvejte.

### Přidání stránek

Maximalizujte produktivitu. Otevřete novou prázdnou stránku a importujte do ní obsah nebo jednoduše začněte pracovat.

## Používání režimu bílé tabule

### Otevření souboru

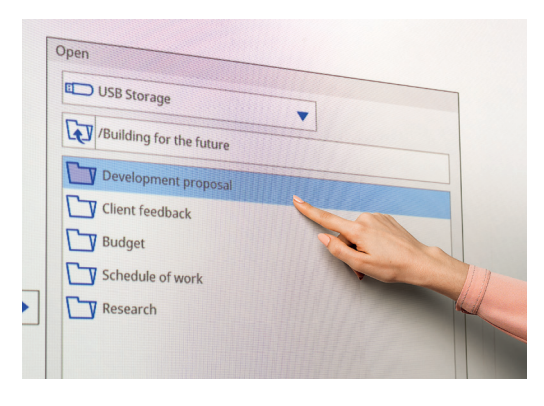

Přidání poznámek k obrázku

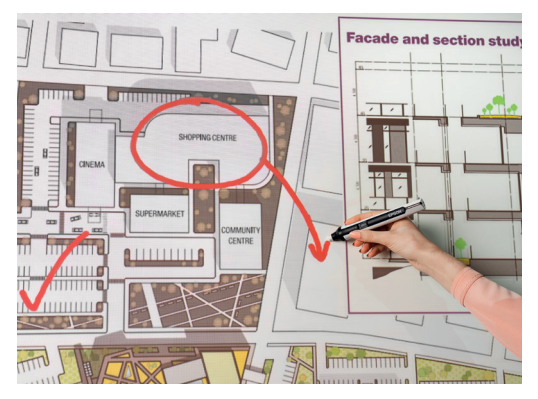

Používejte tabuli pomocí těchto jednoduchých kroků:

- 1. Zapněte projektor.
- 2. Stiskněte tlačítko režimu bílé tabule na ovládacím panelu.
- 3. Zapněte interaktivní pero.
- 4. Začněte kreslit a prezentovat své nápady.

### Otevřít

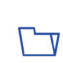

Stisknutím tohoto tlačítka otevřete stávající soubor ze sítě nebo USB zařízení. Řada EB-1400 podporuje formáty souborů PDF, PNG, JPEG a EWF.

### Kreslení

Na panelu nástrojů vyberte kreslicí nástroj.

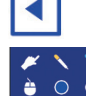

zobrazí nebo skryje panel nástrojů

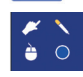

zobrazuje aktuální přiřazení nástrojů<sup>1</sup>

### Barva

Na panelu nástrojů zvolte aktivní barvu.

Klepněte na šipku dolů vedle pera a vyberte si vlastní barvy.

Malými a velkými kroužky upravte tloušťku pera.

### Funkce ovládacího panelu

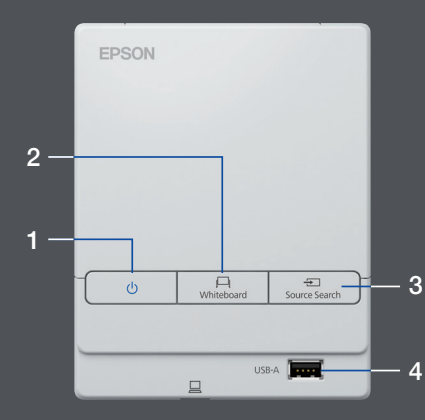

Na ovládacím panelu je k dispozici pět jednoduchých funkcí:

- 1 Zapnutí a vypnutí projektoru
- 2 Výběr režimu bílé tabule
- 3 Výběr zdroje
- 4 Připojení zařízení USB úložiště
- 5 Připojení k rozhraní USB-B

### Upravte svou práci

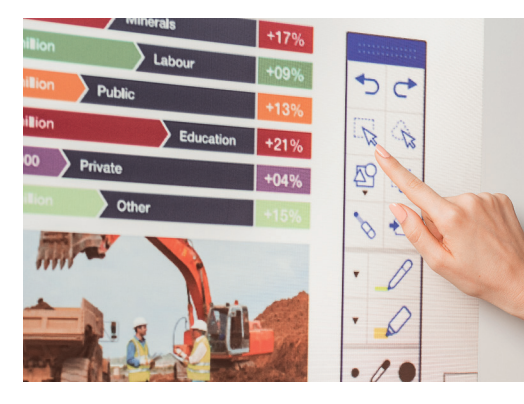

### Vytvoření nové stránky

### domestic order book is<br>lile our restrained hope;<br>nal expansion continue<br>sed with solid interest  $\overline{m}$  th reduc RE PE FE  $-1.5$

### Nápověda

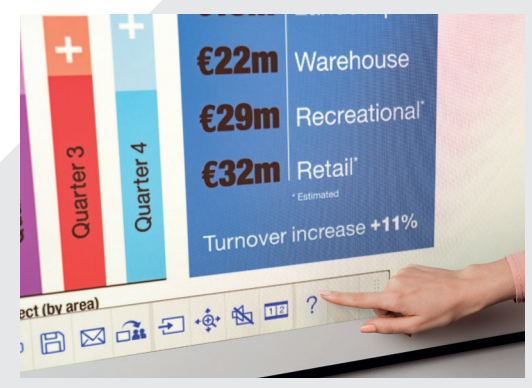

### Úpravy a mazání

**oblast výběru** 

Oblast výběru použijte k oříznutí, otočení a přesunu obsahu a změně jeho velikosti.

Špičku interaktivního pera lze použít i jako gumu.

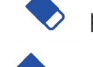

přepíná se na gumu

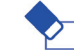

smaže všechny kresby a poznámky

### Přidání stránek

přidá novou stránku

smaže aktuální stránku

叵 duplikuje aktuální stránku

**otevře nabídku šablon pozadí tabule** 

zobrazí průvodce s nápovědou ke všem ikonám  $\bigcirc$ tabule a jejich významu

## Sdílení, ukládání a tisk

### Chytrá spolupráce

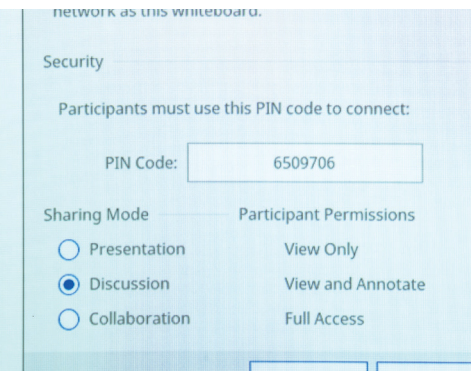

### Vzdálená spolupráce

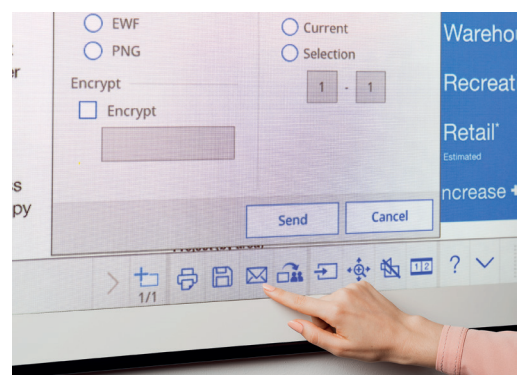

### Vytvoření tištěné kopie

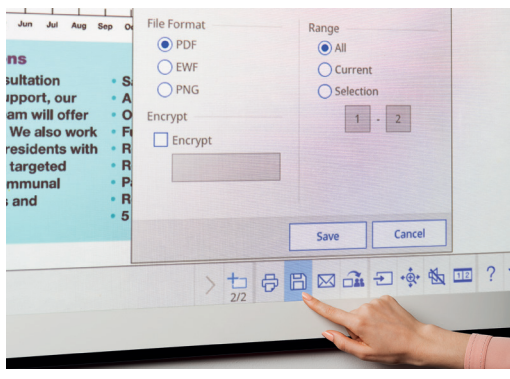

### Sdílení

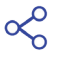

Klepněte sem a poté na volbu "Zahájit sdílení s bílou tabulí".

Použijte vygenerovaný kód PIN nebo si vytvořte vlastní.

Nastavte oprávnění pro ostatní uživatele:

Prezentace – ostatní mohou pouze sledovat

Diskuze – ostatní mohou sledovat a přidávat poznámky

Spolupráce – ostatní uživatelé mají plný přístup

Po zahájení sdílení bílé tabule hlavním uživatelem, zadejte uvedenou adresu URL do webového prohlížeče na počítači nebo jiném mobilním zařízení, zadejte kód PIN a sledujte tabuli vzdáleně.

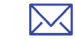

Klepnutím sem můžete sdílet pomocí e-mailu.

### Ukládání

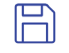

Tuto funkci použijte k uložení tabule do sítě nebo USB zařízení.

Řada EB-1400 podporuje ukládání do formátu souborů PNG, PDF a EWF.

### **Tisk**

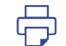

Klepnutím sem vytisknete obsah přímo z tabule.

## Zobrazujte obsah z libovolného zdroje

### Připojení chytrých zařízení

Chcete-li sdílet obsah z chytrého telefonu nebo tabletu pomocí funkcí, jako je screen mirroring,<sup>2</sup> stáhněte si aplikaci Epson iProjection.

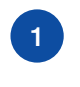

Připojte své mobilní zařízení 1 k síti, ke které je připojen (2 3 3 připojený projektor. projektor.

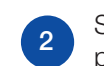

Spusťte aplikaci a vyberte připojený projektor.

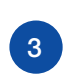

Vyberte webovou stránku, dokument nebo fotografii, které chcete promítnout, a můžete začít.

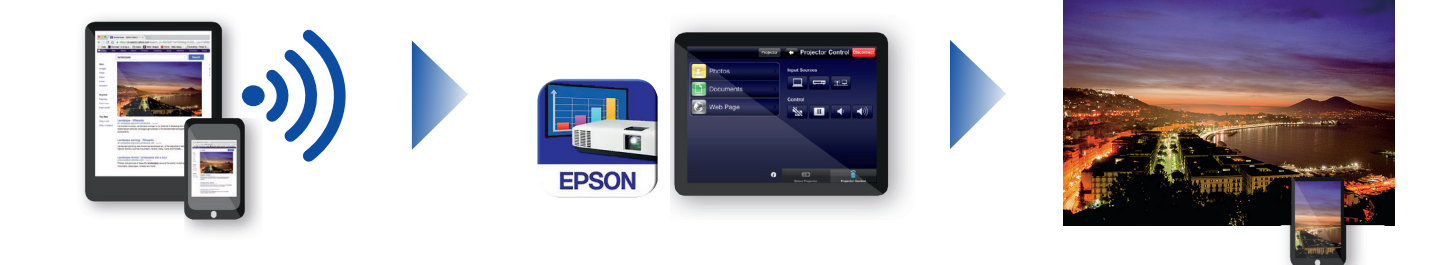

### Připojte se k projektoru

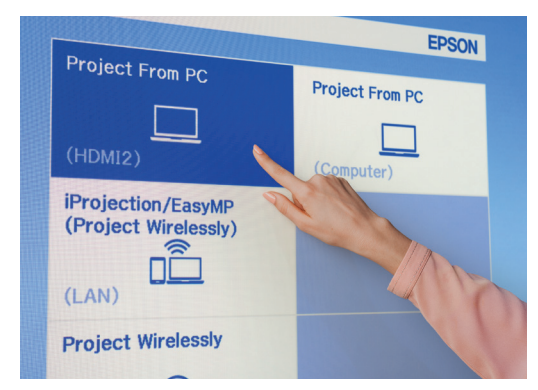

### Videokonference

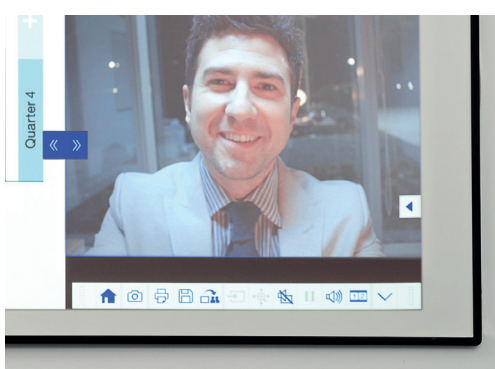

### Promítejte z libovolného zdroje

Kliknutím na tuto ikonu na tabuli nebo ovládacím panelu <del>⇒</del> vyberte vstupní zdroj.

### Práce s počítačem

Stiskněte zdroj a vyberte počítač ze seznamu.  $\overline{\div}$ 

> Pomocí interaktivního pera nebo prstu<sup>1</sup> procházejte web a přistupujte k souborům a dalšímu obsahu v počítači.

### Režim přizpůsobení rozdělené projekční plochy

- Když stisknete tuto ikonu v dolní části panelu nástrojů,  $\overline{1|2}$ plocha se rozdělí na dvě části.
- 12 Stisknutím vyberte zdroje pro levou a pravou část plochy.
- Stisknutím zobrazíte dva zdroje vedle sebe dokonce  $1|2|$ i videokonferenci.

# Referenční příručka pro panel nástrojů

### Řada EB-1400

Pomocí intuitivního a interaktivního všestranného řešení pro jednací místnosti dosáhnete při vašich schůzkách opravdové spolupráce. Využijte strategie BYOD (práce z vlastního zařízení) a zbavte se nutnosti zajištění samostatných interaktivních a papírových tabulí. Promítejte obsah v rozlišení Full HD na škálovatelné projekční ploše o velikosti až 100 palců, propojte přítomné i vzdálené kolegy a užijte si širokou škálu funkcí, které do vašich jednání přinesou novou úroveň interaktivity a zapojení.

### Další informace:

[www.epson.cz/meeting-solutions](http://www.epson.cz/meeting-solutions)

### Panel nástrojů poznámek

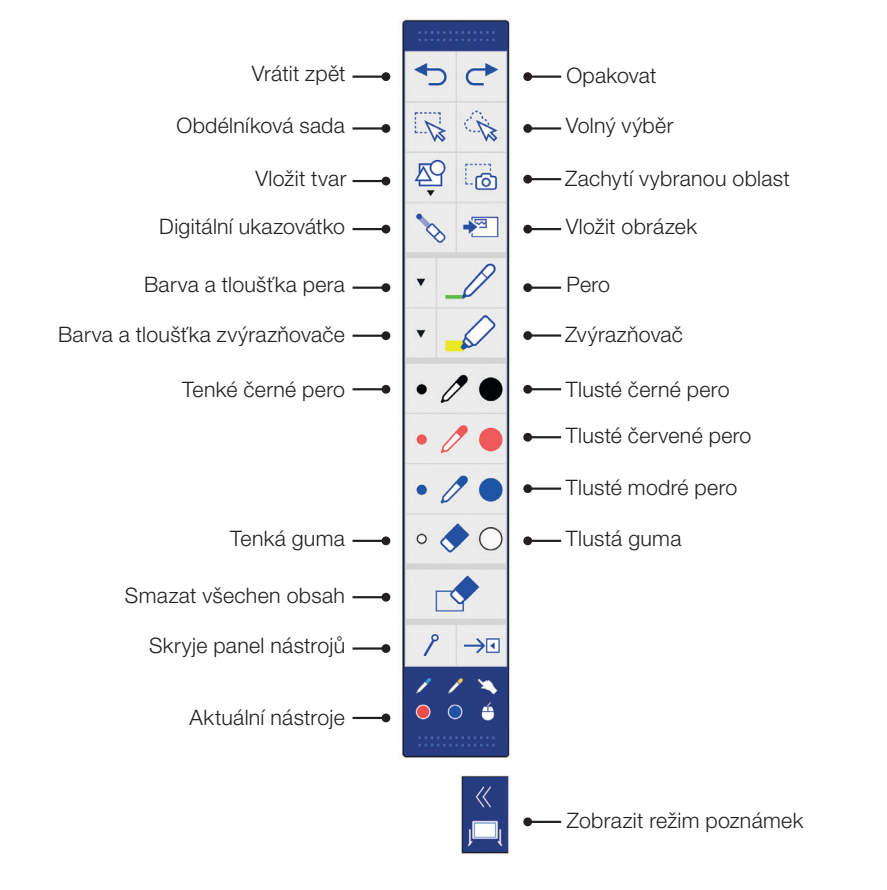

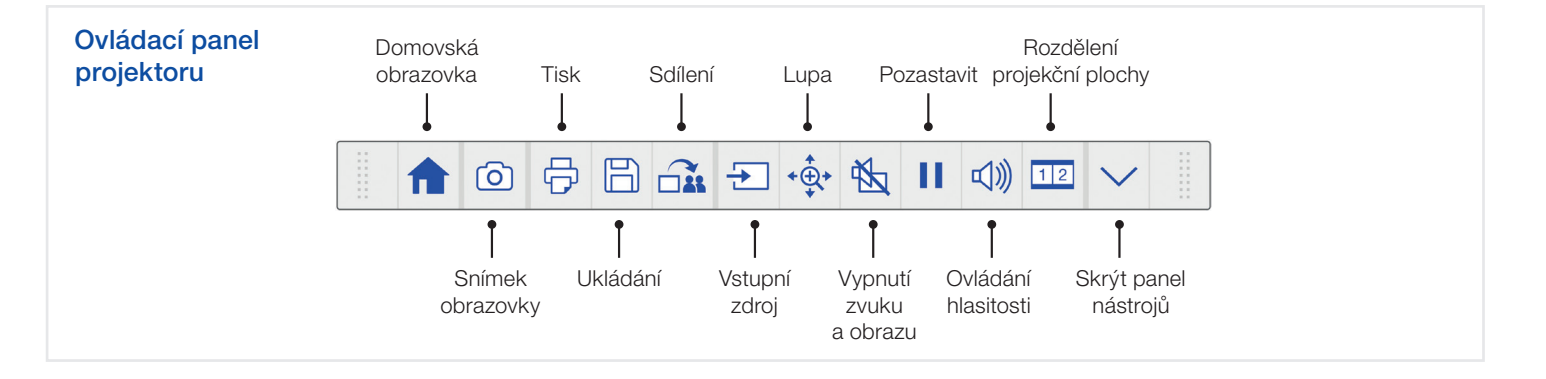

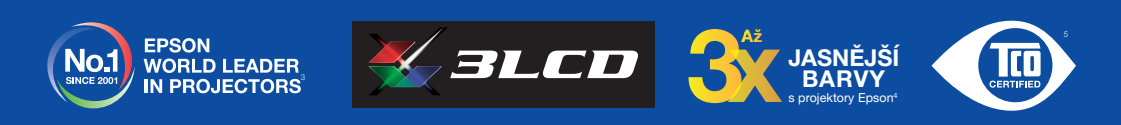

'Funkce interaktivního pera a prstu jsou k dispozici jen u modelů Epson EB-1460Ui a EB-1470Ui.<br>° Screen mirroring je k dispozici pouze u modelů EB-1460Ui a EB-1470Ui.<br>° Průzkum provedla společnost Futuresource Consulting

- 
- " Barevný jas (barevný světelný výstup) v nejjasnějším režimu měřený laboratoří třetí strany dle normy IDMS 15.4. Barevný jas se mění v závislosti na konkrétních podmínkách<br>Použití. Nejprodávanější projektory Epson 3LCD ve
- prosince 2015 do listopadu 2016.<br>\* Společnost Epson získala u svých projektorů certifikaci TCO. TCO je nejkomplexnější světová certifikace udržitelnosti pro IT produkty, které splňují kritéria životního cyklu<br>v oblasti spo

Další informace získáte v místní pobočce společnosti Epson nebo na adrese www.epson.cz.

EPSON EUROPE B.V.

Organizační složka Greenline Kačerov Jihlavská 1558/21 140 00 Praha - Michle Česká republika

Technická podpora: +420 246 037 281 [www.epson.cz](http://www.epson.cz)

Ochranné známky a registrované ochranné známky jsou vlastnictvím společnosti Seiko Epson Corporation nebo příslušných vlastníků.<br>Informace o produktu mohou být změněny bez předchozího upozornění.

## FPS